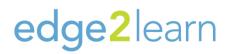

## **Login Information Sheet**

On Wednesday February 1<sup>st</sup>, your OneLogin will provide you with the new tile for your access to our new LMS. In the Everything tab, our CORE tile will now say "CORE – E2L". Once you click the tile, enter your username (full @gateshudson.com email address) and save.

Once logged in, click the "Go To Training" icon on your landing page. This will take you to your Learning Management System or LMS.

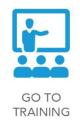

Your Learning Dashboard will now display. (If you are a community, team, or regional supervisor, see note below.)

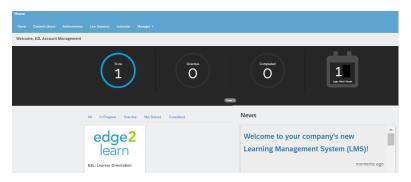

NOTE: If you are a community, team, or regional supervisor, your login will direct you to your Admin navigation screen. Click the dropdown arrow on the top right (Next to your initials) to display selection to "Switch to Learner View" to access your courses. Be sure to switch back to admin view to explore your admin navigation screen and check out your reporting tab! Further instructions are available on your Edge2Learn Learner Navigation Resource Guide.

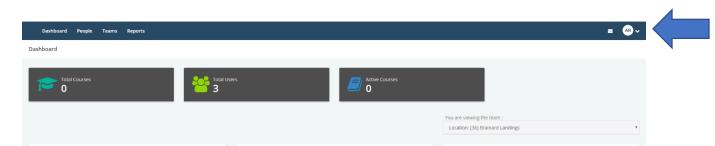

## edge2learn

You will have a resources tab on the top right of each course module, which hosts your workbooks. Some courses will have an "Additional References" tab which houses reference guides and workbooks. Our E2L workbooks can be printed and downloaded to assist with learning and assessments.

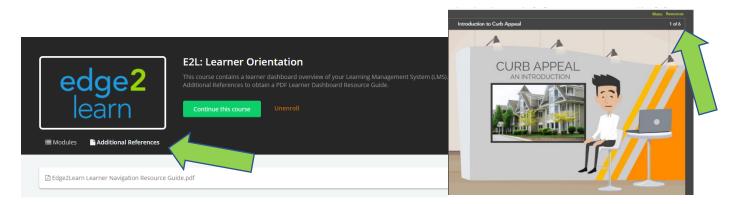